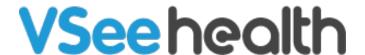

Knowledgebase > VSee Clinic for Providers > Scheduling > How to Set up Walk-in Hours for On Call Schedule

## How to Set up Walk-in Hours for On Call Schedule

Jay-Ileen (Ai) - 2023-10-26 - Scheduling

- 1. Click on your Name or the Profile Menu.
- 2. Select My Clinic.

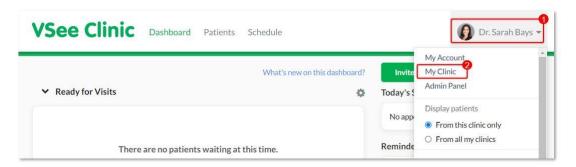

3. Scroll down to the **Walk-in Hours** field, and select **Open - Only when there is an Open Slot in Calendar for Walk-ins**.

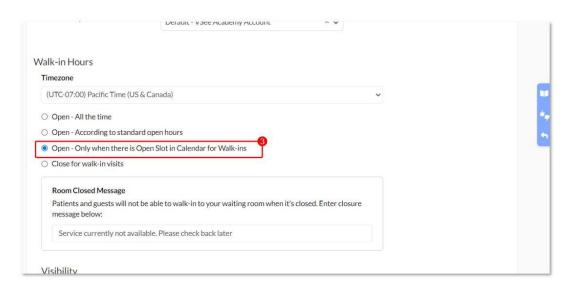

4. Scroll down at the bottom of the page and click **Update** to save changes.

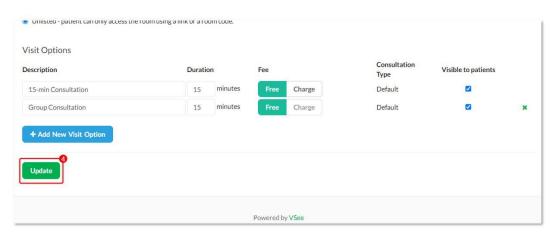

You can unselect the **Open - Only when there is Open Slot in Calendar for Walk-ins** option on the My Clinic page and select **Open - All the time** or **Open - According to standard open hours** if you allow patients to enter the waiting room even if there are no on-call slots created.

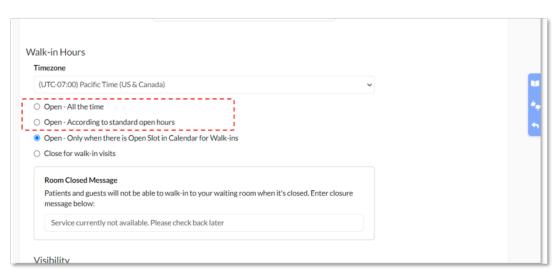

It is recommended to change the **Room Closed Message** so that walk-in patients can see this on the Clinic landing page when there are no providers available at the time.

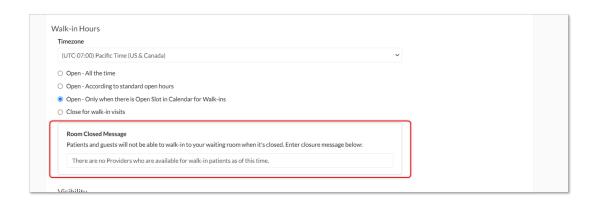

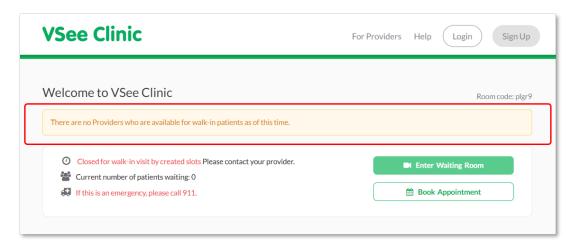

Please contact <u>Sales</u> or your Account Manager to enable this feature in your Clinic.

## **Related Articles**

• How to Create On-Call Slots

• How to Configure Alert Settings (Admin)

Need more assistance? Send us an email at <a href="help@vsee.com">help@vsee.com</a> or check out the <a href="help@vsee.com">Help@vsee.com</a> or check out the <a href="help@vsee.com">Help@vsee.com</a> or check out th

Tags

How to Set up Walk-in Hours for On Call Schedule

on call schedule

Related Content

• The On-Call Schedule Feature